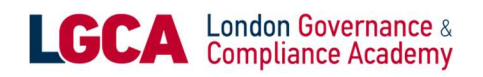

# How to prevent browser compatibility issues with SCORM content

Third-party cookies are placed into a user's browser by a website hosted on a domain other than the one they're currently visiting. Just like standard cookies, thirdparty cookies are used for multiple reasons (e.g., caching user settings and preferences, tracking information, etc.).

To distribute SCORM content, you must configure your browser to accept third-party cookies. Most browsers accept them by default. If your browser doesn't (i.e., Safari) or you've already disabled third-party cookies from your settings, you must enable them immediately for SCORM content to load properly.

### Here's how to enable third-party cookies in six popular browsers:

## A. Mozilla Firefox

1. Click the **menu symbol** and choose **Options**.<br>2. Go to the **Privacy and Security** tab.

3. In the History section, choose Use custom settings for history from the Firefox will drop-down list.

4. In the Cookies and Site Data section, check Accept cookies and site data from websites.<br>5. From the Accept third-party cookies and site data drop-down list,

choose Always.

## B. Google Chrome

- 
- 
- 1. Click the **menu symbol** and choose **Settings**.<br>
2. Scroll to the bottom of the page and click **Advanced**.<br>
3. In the **Privacy and security** section, click **Content settings**.<br>
4. Click **Cookies**.<br>
5. Make sure the **Allo**
- 
- 
- 6. Click the Block third-party cookies switch to turn it off.

#### C. Internet Explorer

- 1. Click the gear symbol and choose Internet Options.<br>2. Go to the Privacy tab.
- 
- 

3. Click Advanced.<br>4. On the Advanced Privacy Settings dialog box, check Override automatic cookie handling.<br>5. On the First-party Cookies section, check Accept.<br>6. On the Third-party Cookies section, check Accept.<br>7. Check Always allow session cookies.<br>8. Click Ok.<br>9. Click Ok again and restart the browser.

- 
- 
- 
- 
- 

London Governance & Compliance Academy 1 Kings Avenue, London N21 3NA, United Kingdom

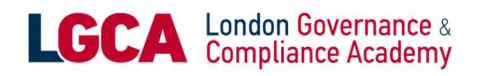

## D. Microsoft Edge

- 
- 1. Click the **menu symbol** and choose **Settings**.<br>2. In the Advanced settings section, click View advanced settings.<br>3. From the Cookies drop-down list, choose Don't block cookies.
- 

## E. Safari (Mac)

- 1. Click Safari and choose Preferences.<br>2. Go to the Privacy tab.
- 
- 3. In the Cookies and website data section, uncheck Block all cookies.

Note: Also, make sure that **Prevent cross-site tracking** is unchecked.

## F. Safari (iOS)

- 
- 
- 1. On your iPhone or iPad, click Settings.<br>
2. On the left-hand panel, choose Safari.<br>
3. In the Privacy & Security section, click Block Cookies.<br>
4. On the Cookies and website data checklist, check Always allow.
- 

## That's it!

Now you can distribute your SCORM content through your browser without problems.